## UPDATING UCPATH DEFAULT FUNDING

Created November 19, 2018

- 1. Log into [UCPath](https://ucpath.universityofcalifornia.edu/home)
- 2. Go to Funding Entry PeopleSoft Menu > Set Up HCM > Product Related > Commitment Accounting > UC Customizations > Funding Entry
- 3. Click "Add a New Value" tab
- 4. Enter 4 digit department code + 00. Example: 156500
- 5. Click on magnifying glass icon  $\sqrt{2}$  next to Position Number to search for employee
- 6. Type in faculty member's name & click "Look Up"

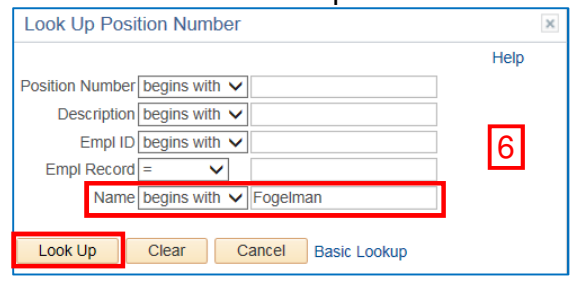

7. Click "Add"

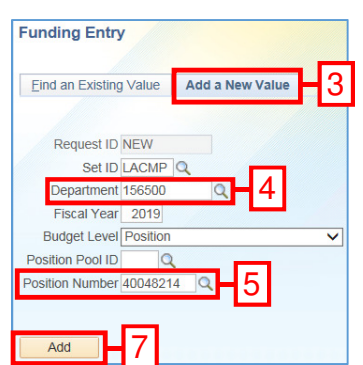

8. Scroll to the bottom of screen & click "Salary Cap / MCOP Funding Worksheet"

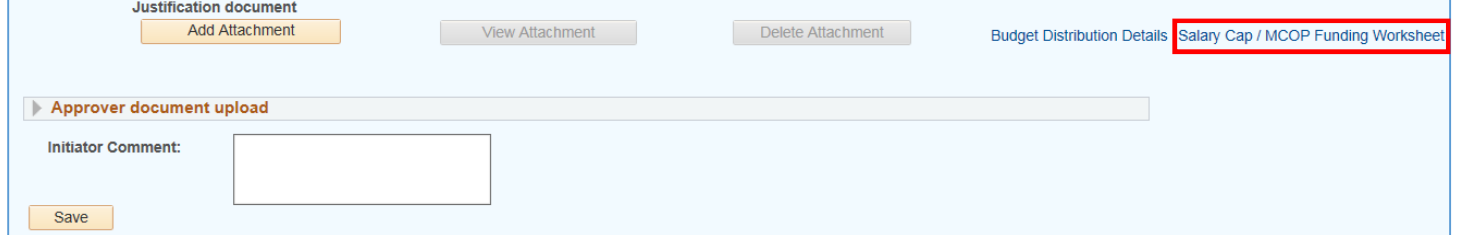

9. In middle of page, under Default Funding Profile click the blue  $\blacksquare$  sign once.

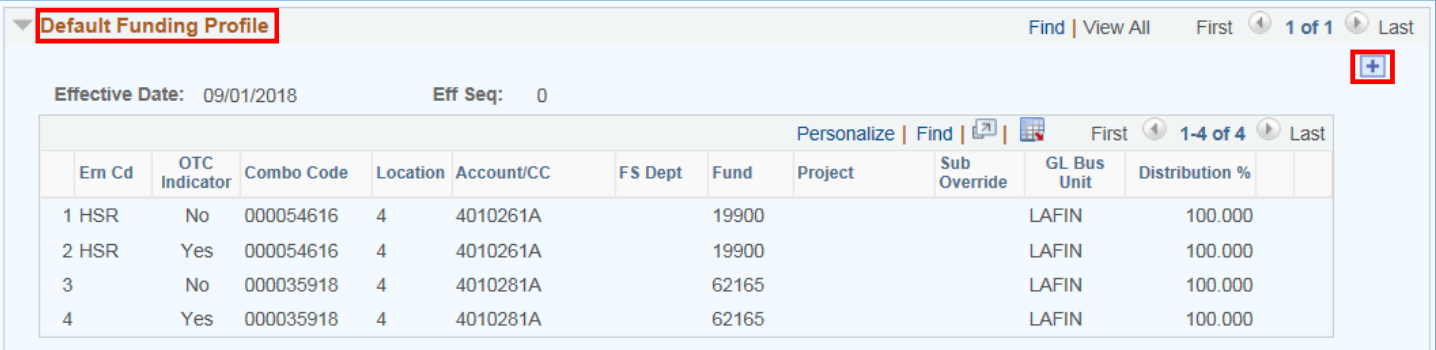

10. The number count will go up by 2, click "View All"

## UCPath Default Funding **DOM Fund Manager's Manual**

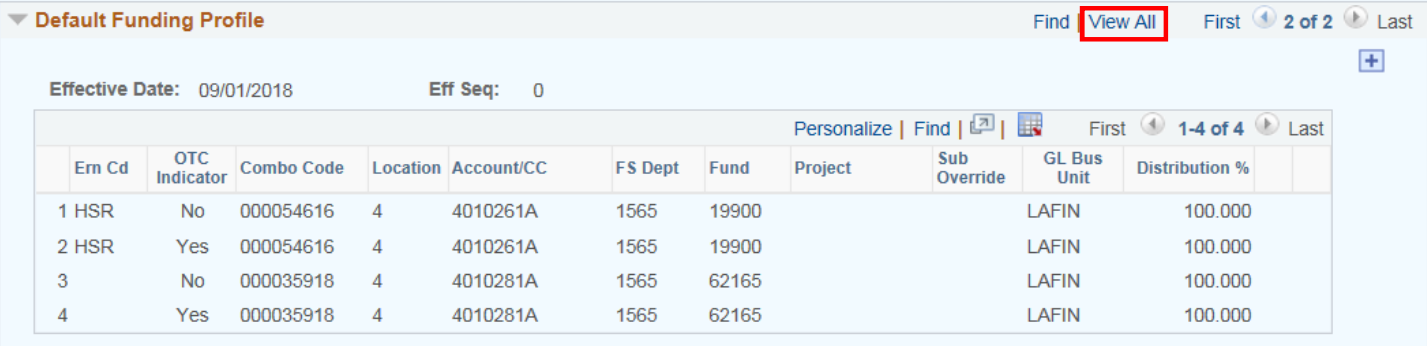

## 11. Delete FAUs by clicking and add new FAUs by clicking. Or just overwrite FAUs by typing in white fillable fields. \*\*Leave effective dates as default/today's date.\*\*

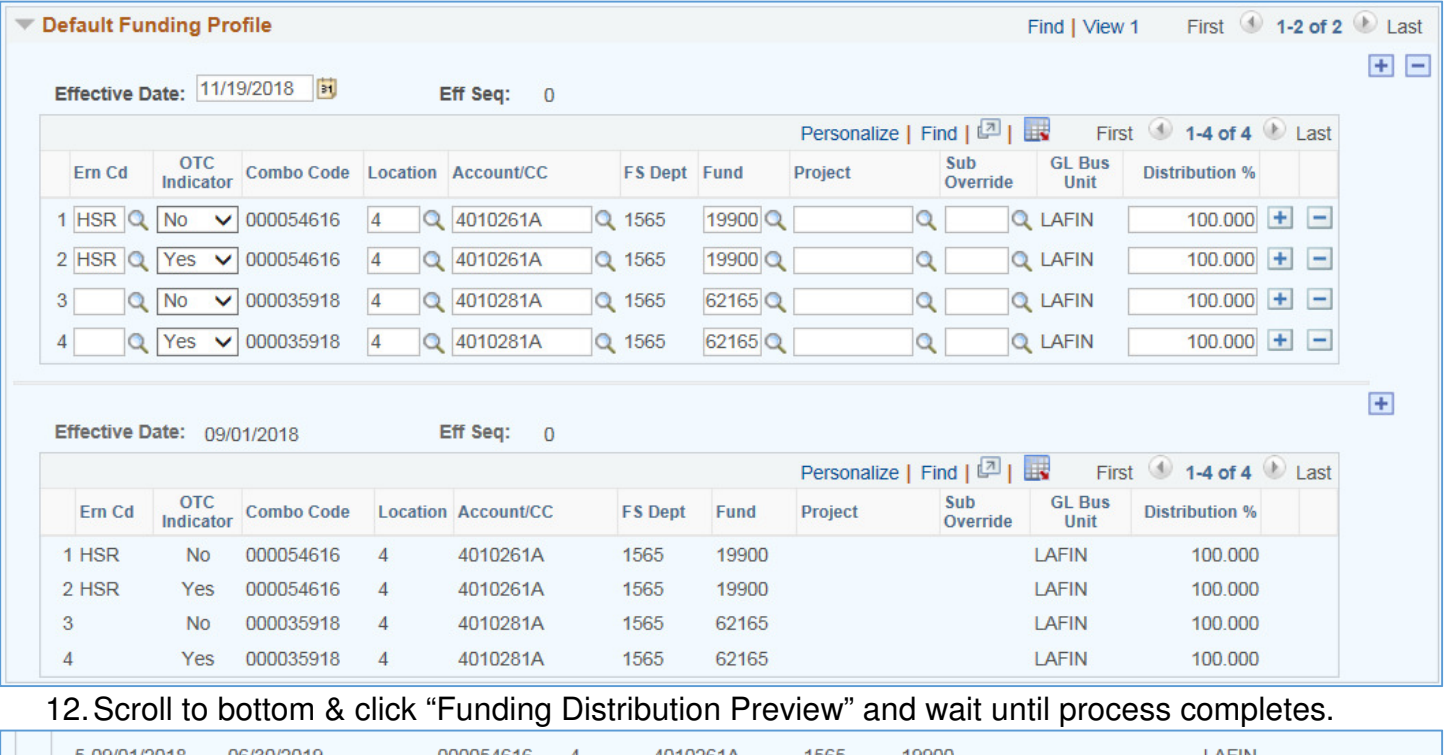

09/01/2018 4010261A Funding Distribution Preview Return to Funding Entry

- 13. Ensure there is not default funding in the Funding Distribution Preview. If there are, over-write with the appropriate FAU.
- 14. Click "Submit to Funding Entry"
- 15. Scroll down to enter Initiator Comment. Make sure to add initiator name.
- 16. Click "Save" and wait until process completes.
- 17. Click "Submit"

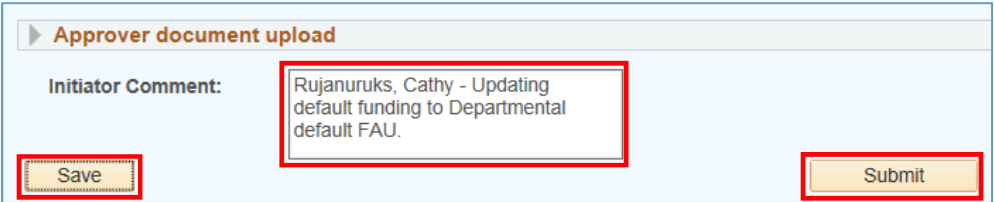